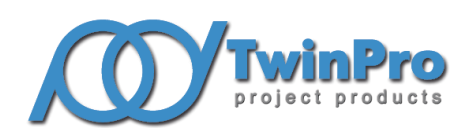

Группа компаний «ТвинПро» ООО «ЕС-пром»

# **Система контроля и управления доступом большой ёмкости с функциями охранной сигнализации Elsys**

# **ПРИЛОЖЕНИЕ ДЛЯ МОБИЛЬНОЙ ИДЕНТИФИКАЦИИ ELSYS-SW ID РУКОВОДСТВО ПОЛЬЗОВАТЕЛЯ**

# **СОДЕРЖАНИЕ**

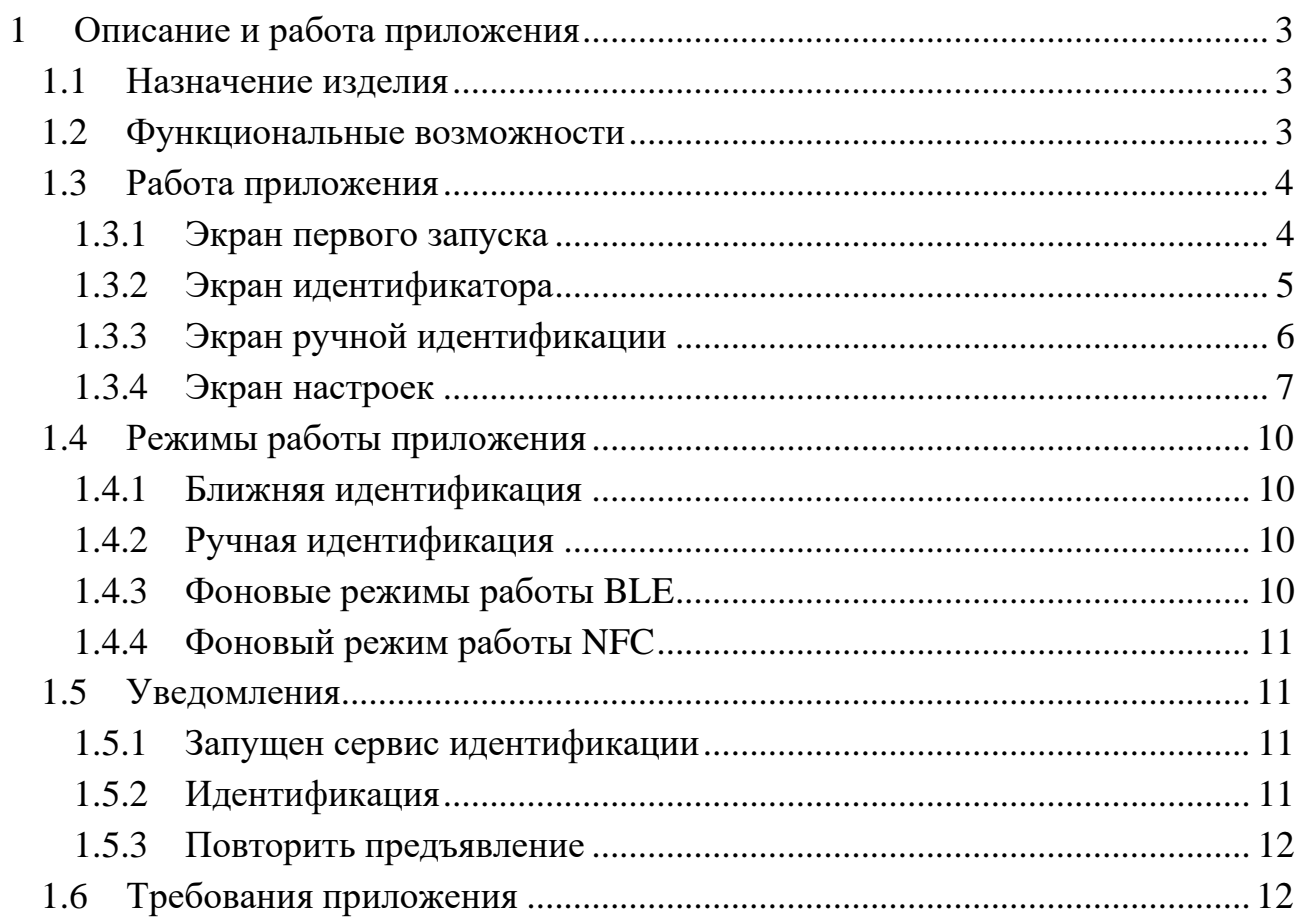

Настоящее руководство пользователя распространяется на приложение Elsys-SW ID (далее – приложение) версии 1.02, предназначенное для мобильной идентификации считывателями Elsys-SW с поддержкой интерфейсов NFC, BLE.

В настоящем руководстве приняты следующие сокращения и обозначения:

BLE – Bluetooth Low Energy.

Версия настоящего документа – 1.0 (02.2022).

### <span id="page-2-0"></span>**1 Описание и работа приложения**

### 1.1 Назначение изделия

<span id="page-2-1"></span>Приложение используется для передачи идентификатора посредством беспроводной технологии от телефона к считывателям Elsys-SW в автоматическом и ручном режиме.

Доступно для установки на мобильные устройства под управлением Android версии не менее 5.0 с поддержкой BLE или NFC и на мобильные устройства под управлением iOS версии не менее 13.0 (только BLE).

### <span id="page-2-2"></span>1.2 Функциональные возможности

Приложение обеспечивает следующие функциональные возможности:

- − генерацию идентификатора на основе уникального параметра системы;
- − поиск считывателей Elsys-SW18-MF, Elsys-SW78-Multi, Elsys-SW-USB-Multi;
- − определение мощности сигнала от считывателя;
- − идентификацию в режиме «Hands free» по интерфейсу BLE в фоновом режиме;
- − ближнюю идентификацию по интерфейсу BLE из приложения или при включении/разблокировке экрана в версии приложения для Android;
- − идентификацию с ручным выбором из списка найденных считывателей по интерфейсу BLE;
- − идентификацию по интерфейсу NFC в версии приложения для Android;
- − настройку и сохранение режимов работы.

<span id="page-3-0"></span>1.3 Работа приложения

### *1.3.1 Экран первого запуска*

<span id="page-3-1"></span>При первом запуске версии приложения для Android будет доступен выбор уникального идентификатора системы [\(Рисунок 1\)](#page-3-2), на основании которого будет сгенерирован идентификатор.

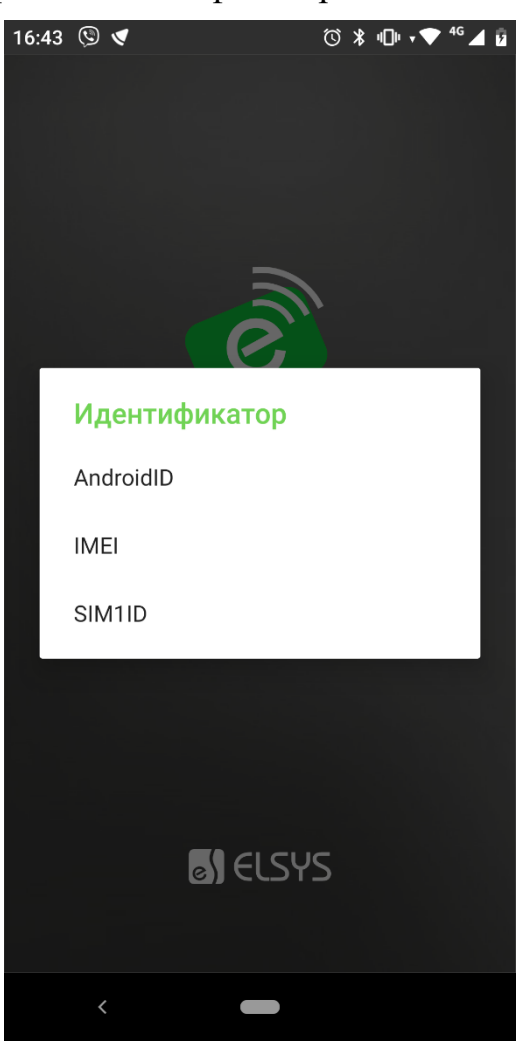

Рисунок 1 – Выбор идентификатора.

<span id="page-3-2"></span>Использование «AndroidID» не требует дополнительных разрешений для приложения, но может измениться при обновлении ОС Android.

Выбор «IMEI» позволяет привязать идентификатор к серийному номеру смартфона, который не зависит от ОС Android. При утере телефона идентификатор так же теряется.

Выбор «SIM1ID» позволяет заменять смартфон с сохранением идентификатора, при условии перестановки SIM карты из первого слота.

Для использования IMEI или SIM карты требуется разрешение на использование «Телефона». Если у приложения не будет доступа к этим параметрам, возможно использование только AndroidID.

В случае смены используемого уникального параметра системы, идентификатор деактивируется, и идентификация становится недоступной. Для его смены необходимо переустановить приложение.

Версия приложения для IOS использует идентификатор iOSID, который генерируется на основании уникальных параметров системы.

## *1.3.2 Экран идентификатора*

<span id="page-4-0"></span>Экран является главным для приложения и запускается первым, если идентификатор уже был сгенерирован. Имеет визуализацию мобильного идентификатора с отображением его состояния и верхнее меню управления с иконкой запуска настроек [\(Рисунок 2\)](#page-5-1).

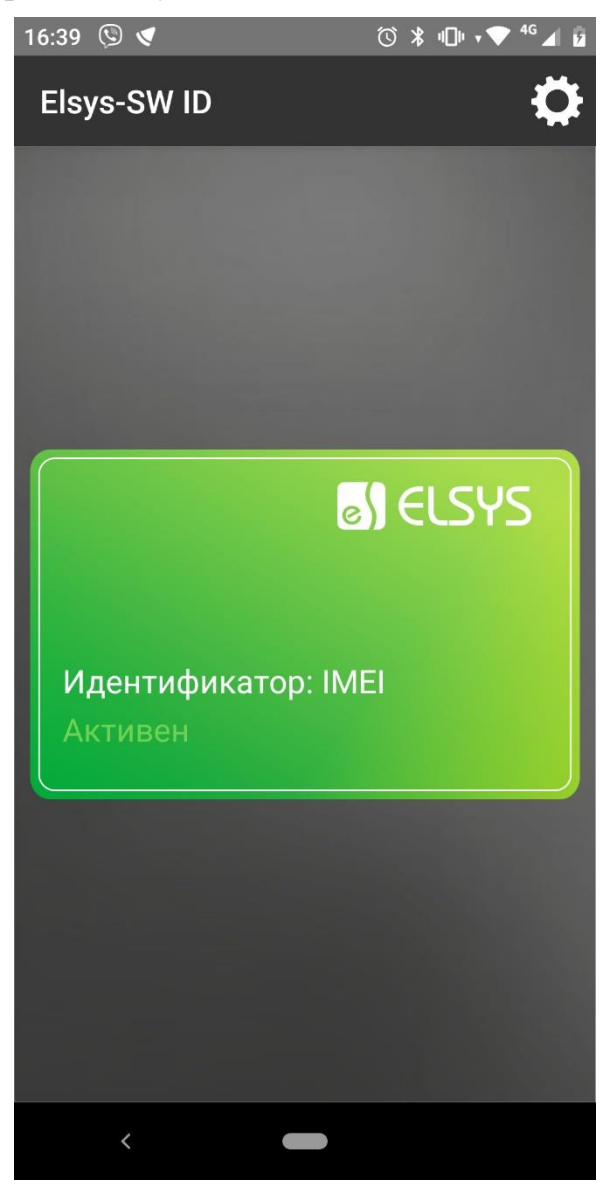

Рисунок 2 – Главный экран приложения.

<span id="page-5-1"></span>Если идентификатор неактивный, то он будет отображаться как на следующем рисунке [\(Рисунок 3\)](#page-5-2).

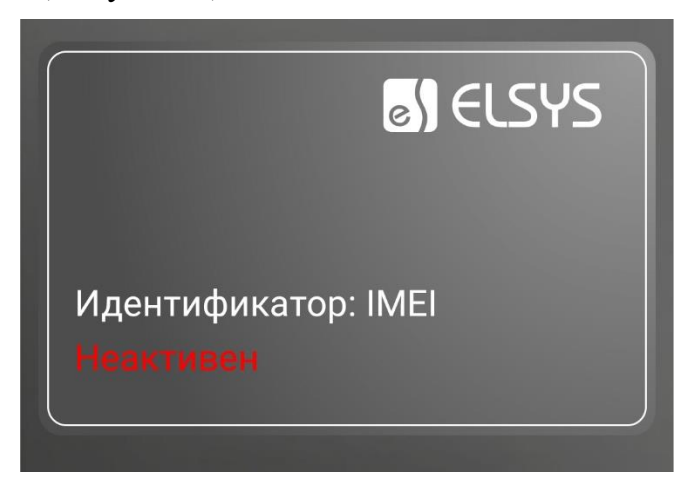

Рисунок 3 – Неактивный идентификатор.

<span id="page-5-2"></span>При нажатии на идентификатор откроется кран с ручной идентификации.

# *1.3.3 Экран ручной идентификации*

<span id="page-5-0"></span>Экран открывается при нажатии на идентификатор на главном экране и содержит список найденных считывателей по интерфейсу BLE [\(Рисунок 4\)](#page-5-3). Для ручной отправки идентификатора необходимо нажать на элемент списка с найденным считывателем.

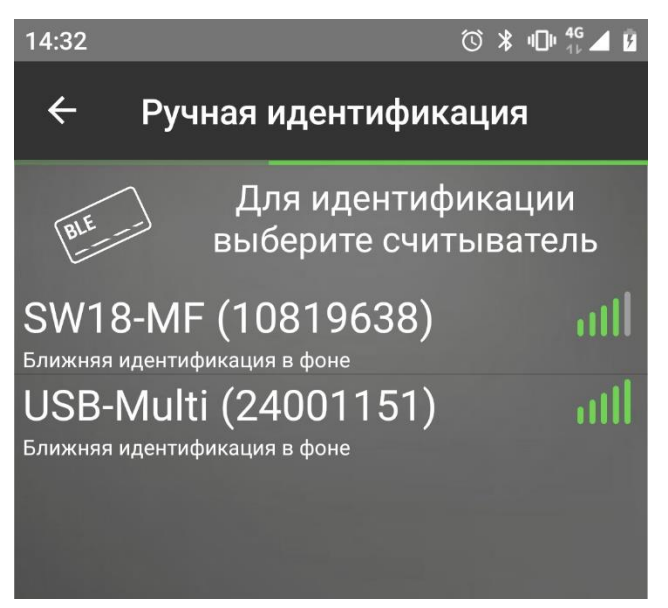

Рисунок 4 – Экран найденных устройств

<span id="page-5-3"></span>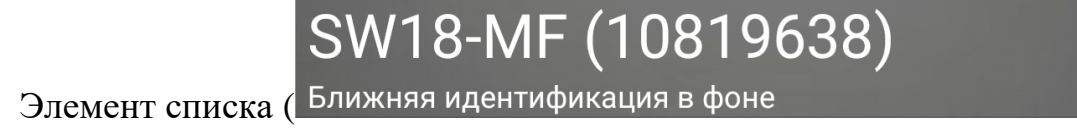

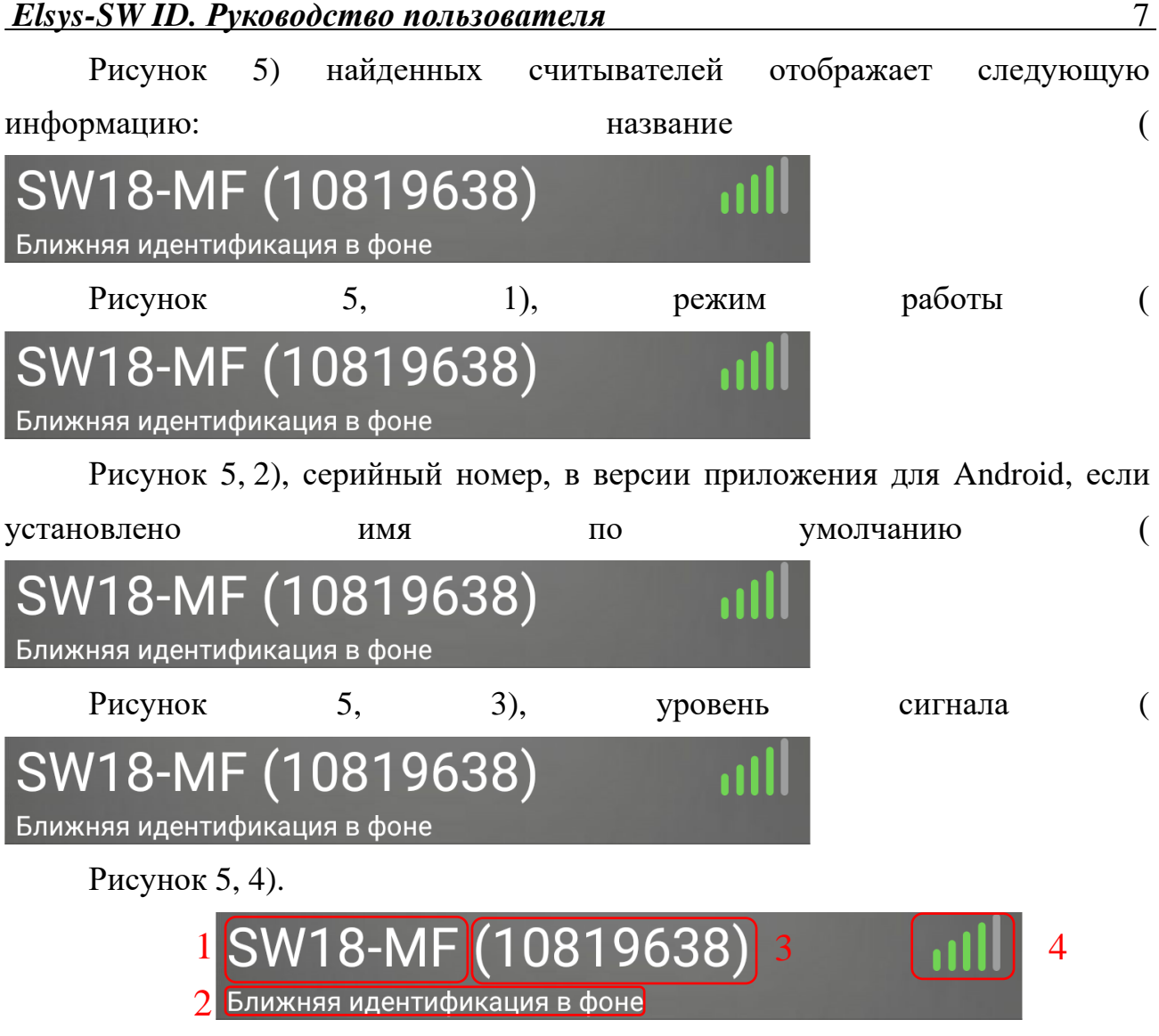

<span id="page-6-0"></span>Рисунок 5 – Элемент списка найденных устройств.

Устройство может работать в следующих режимах:

- «Свободное управление» отправка идентификатора на этот считыватель не ограничивается;
- «Только из приложения» отправка идентификатора на этот считыватель возможна только с экрана найденных устройств;
- «Ограничение дальности» отправка идентификатора возможна только на установленной дистанции от считывателя, при этом расстояние до него будет окрашиваться в красный, если передача кода невозможна, или в зелёный, если передача кода возможна.

Название устройства задаётся с помощью приложения настроек Elsys-SW Config и отображается при поиске. Название считывателей по умолчанию:

- $-$  Elsys-SW18-MF «SW18-MF»;
- Elsys-SW-USB-Multi «USB-Multi»;
- Elsys-SW78-Multi «SW78-Multi».

### *1.3.4 Экран настроек*

<span id="page-7-0"></span>Экран настроек открывается при нажатии на иконку настроек на главном экране. Изменения настроек применяется автоматически. Чтобы закрыть настройки необходимо нажать кнопку «Назад» или на стрелку возврата в верхнем меню управления.

Экран настроек [\(Рисунок 6\)](#page-8-0) имеет следующие опции:

- 1. «Автоматическая идентификация» [\(Рисунок 6,](#page-8-0) 1) включает автоматическую отправку кода в соответствии с настройками, при выключении настройки, идентификация будет доступна только на экране «Ручной идентификации» (по умолчанию включена);
- 2. «Интерфейс идентификации» [\(Рисунок 6,](#page-8-0) 2) настройка доступна только в версии приложения для Android и устанавливает интерфейс идентификации, который будет использоваться для автоматической идентификации (по умолчанию NFC, если устройство его поддерживает, иначе – BLE). В зависимости от выбранного интерфейса настройки будут отличаться.

### *1.3.4.1 Экран настроек BLE*

Экран настроек BLE [\(Рисунок 6\)](#page-8-0) имеет следующие элементы:

- 1. «Фоновый режим идентификации» [\(Рисунок 6,](#page-8-0) 3) настройка устанавливает фоновый режим работы (по умолчанию отключен). Описание режимов работы фоновой идентификации см. в пункте [1.4;](#page-9-0)
- 2. «Дальность предъявления» [\(Рисунок 6,](#page-8-0) 4) дальность предъявления устанавливает порог, при котором отправляется идентификатор в считыватель в режиме «Hands free», настройка корректирует порог в меньшую сторону (ближе) или в большую (дальше). Стоит иметь ввиду, что точность определение расстояния зависит от модели смартфона и его относительного расположения;
- 3. «Установка частоты поиска устройств» [\(Рисунок 6,](#page-8-0) 5) настройка частоты поиска устройств задаёт период нахождения считывателей в режиме «Hands free» (по умолчанию минимальная задержка). При минимальной задержке поиск будет выполняться с минимально возможным периодом, что позволит приложению быстрее

реагировать на поднесение телефона к считывателю для отправки идентификатора, но при этом будет чаще использоваться беспроводная система. Минимальное энергопотребление увеличивает период между поисками устройств, что снижает скорость расхода батареи, но увеличивает время реакции на поднесении телефона к считывателю в фоновом режиме;

4. «Задержка между идентификации» [\(Рисунок 6,](#page-8-0) 6) – задержка между предъявлениями устанавливает время между двумя отправками кода в один и тот же считыватель в режиме «Hands free» (по умолчанию «10с»). В момент повторного предъявления будет возникать событие «Повторить предъявление» (см. п. 1.5.3).

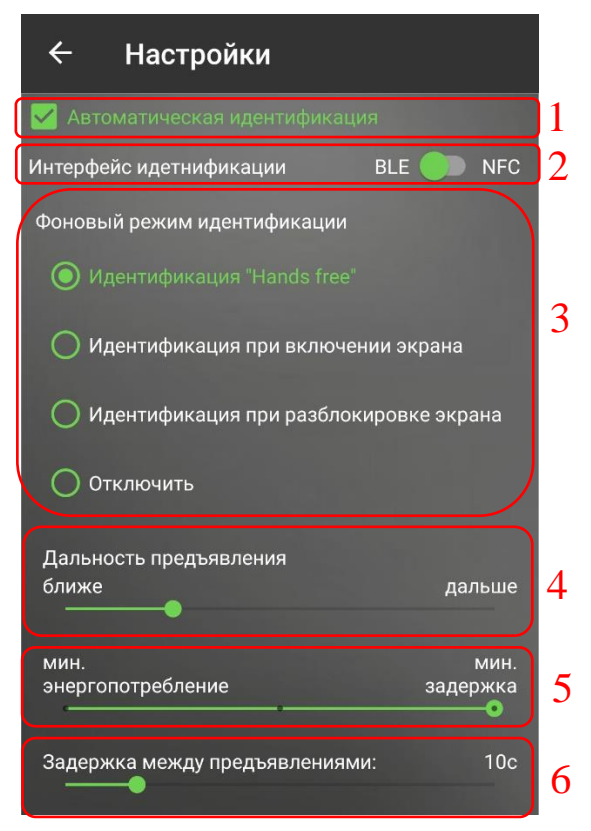

Рисунок 6 – Экран настроек

### <span id="page-8-0"></span>*1.3.4.2 Экран настроек NFC*

Экран настроек NFC [\(Рисунок 7\)](#page-9-4) имеет следующие элементы:

1. «Требовать разблокировку экрана» [\(Рисунок 7,](#page-9-4) 1) – при выключении настройки идентификация по интерфейсу NFC будет происходить в любой момент, когда экран смартфона включен (по умолчанию

включена), иначе для предъявления идентификатора необходимо разблокировать смартфон.

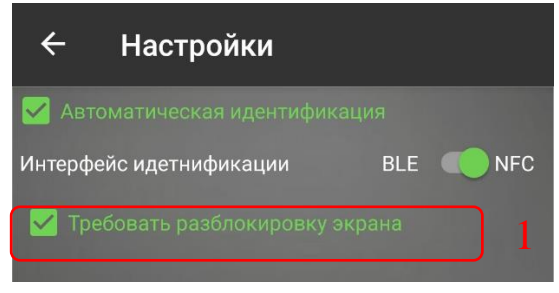

Рисунок 7 - Экран настроек NFC

#### <span id="page-9-4"></span><span id="page-9-0"></span>1.4 Режимы работы приложения

### 1.4.1 Ближняя идентификация

<span id="page-9-1"></span>Для ближней идентификации необходимо открыть главный экран приложения и поднести смартфон к считывателю, при этом произойдёт отправка кода по выбранному в настройках интерфейсу. Если выключена опция «Автоматическая идентификация», ближняя идентификация недоступна.

### 1.4.2 Ручная идентификация

<span id="page-9-2"></span>Ручная идентификация открывается при нажатии на идентификатор на главном экране приложения. Для идентификации необходимо нажать на требуемый считыватель в списке найденных устройств, при этом в считыватель отправится код по интерфейсу BLE. Если дальность до считывателя отображается красным, то идентификация недоступна из-за установленного ограничения максимальной дистанции считывателя.

### 1.4.3 Фоновые режимы работы ВLE

<span id="page-9-3"></span>Для работы фоновых режимов идентификации необходимо отключить энергосбережение для приложения. Доступны следующие режимы работы:

1. «Идентификация «Hands free»» - в этом режиме, если приложение скрыто или закрыто, запускается фоновый сервис, который выполняет периодический поиск считывателей и, если дальность до считывателя удовлетворяет установленному в настройках порогу, отправляет идентификатор в считыватель. Включение этого режима повысит энергопотребление смартфона в режиме ожидания;

- 2. «Идентификация при включении экрана» в этом режиме, если приложение скрыто или закрыто, запускается фоновый сервис, который выполняет ближнюю идентификацию при включении экрана. Если в течении 5 секунд смартфон не будет поднесен к считывателю, то приложение прекращает поиск. В этом режиме фоновый сервис потребляет минимум энергии батареи. Эта настройка доступна только в версии приложения для Android;
- 3. «Идентификация при разблокировке экрана» этот режим аналогичен предыдущему за тем исключением, что идентификация будет происходить при разблокировке. Эта настройка доступна только в версии приложения для Android.

# *1.4.4 Фоновый режим работы NFC*

<span id="page-10-0"></span>Если в настройках установлен интерфейс NFC, то идентификация будет происходить в любой момент работы смартфона с включенным экраном (с разблокированным, если включена настройка «Требовать разблокировку экрана») при поднесении его к считывателю. На экранах ручной идентификации и настроек приложения идентификация по NFC происходить не будет. Идентификация по NFC доступна только на устройствах Android.

## <span id="page-10-1"></span>1.5 Уведомления

## *1.5.1 Запущен сервис идентификации*

<span id="page-10-2"></span>Уведомление [\(Рисунок 8\)](#page-11-3) отображается при закрытии (сворачивании) приложения, если включен режим фоновой идентификации интерфейса BLE. В этот момент работает фоновый сервис. При нажатии на событие откроется приложение. Для остановки фонового сервиса необходимо нажать на "Остановить" в уведомлении или в настройках приложения выключить режим фоновой идентификации.

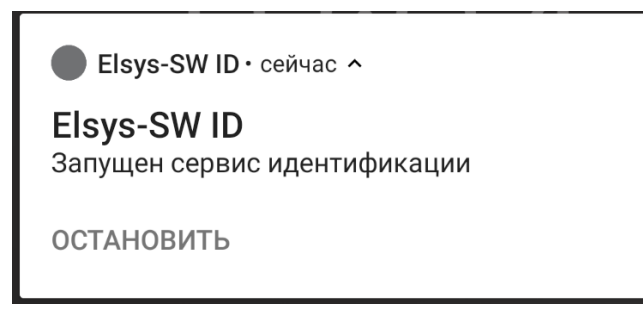

Рисунок 8 – Уведомление «Запущен сервис идентификации».

### <span id="page-11-3"></span>*1.5.2 Идентификация*

<span id="page-11-0"></span>Уведомление [\(Рисунок 9\)](#page-11-4) возникает, когда телефон подключается к считывателю и передаёт идентификатор по интерфейсу BLE. После разъединения со считывателем уведомление закрывается.

> Elsys-SWID Идентификация...

Рисунок 9 – Уведомление «Идентификация».

### <span id="page-11-4"></span>*1.5.3 Повторить предъявление*

<span id="page-11-1"></span>Уведомление [\(Рисунок 10\)](#page-11-5) отображается в фоновом режиме работы, если были повторно выполнены условия отправки идентификатора в считыватель, до истечения задержки между предъявлениями к одному считывателю. Если нажать на уведомление, то задержка обнулится.

> Elsys-SW ID Повторить предъявление?

ПОВТОРИТЬ

Рисунок 10 – Уведомление «Повторить предъявление».

### <span id="page-11-5"></span>1.6 Требования приложения

<span id="page-11-2"></span>Для работы приложения на Android требуются разрешение определения местоположения и доступа к телефону. Определение местоположения необходимо для получения списка найденных устройств по беспроводной сети. Доступ к телефону необходим для получения уникального параметра системы.

Так же необходимо включение Bluetooth и определение местоположения, если он выбран в качестве интерфейса идентификации.

Для работы приложения на Android требуется включение Bluetooth и разрешение на его использование.

Если телефон позволяет ограничивать работу приложения в фоновом режиме, то необходимо убедиться, что оно разрешено для Elsys-SW ID.